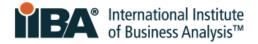

## **IIBA®-CCBA Recertification Process Guide**

| 1.0 Introduction                                         | 2  |
|----------------------------------------------------------|----|
| 2.0 Enter Your CDUs                                      | 3  |
| 1. Login to Your IIBA Account                            | 3  |
| 2. Access the Certification Summary Page                 | 3  |
| 3. Enter 60 Continuing Development Units                 | 6  |
| Enter Professional Development                           | 7  |
| Enter Work History                                       | 10 |
| Enter Professional Activities                            | 13 |
| Enter Volunteer Service                                  | 15 |
| Enter Self-Directed Learning                             | 17 |
| Enter Formal Academic Education                          | 19 |
| 3.0 Pay the Recertification Fee                          | 21 |
| 4.0 Submit Your Application                              | 22 |
| 1. Agree to the Attestations                             | 22 |
| 2. Opt In or Out of the Certified Professional Directory | 22 |
| 3. Submit the Attestations Page                          | 23 |
| 5.0 Suspended Status                                     | 24 |

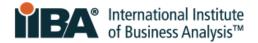

## 1.0 Introduction

Credential holders maintaining the Certification of Capability in Business Analysis (CCBA®) have access to two helpful resources for the recertification process:

|         | The CCBA Recertification Handbook                                                                    | The CCBA Recertification Process Guide (this document)                                                                            |
|---------|----------------------------------------------------------------------------------------------------|----------------------------------------------------------------------------------------------------|
| Purpose | Provides program overview, policies, requirements, and categories under which hours can be recorded. | Provides step-by-step guidance on how to enter activities into the BA Development Log and submit the recertification application. |

As a credential holder, you are:

- Required to read the <u>CCBA Recertification Handbook</u> in its entirety
- Encouraged to refer to this CCBA Recertification Process Guide throughout the recertification process

To recertify, credential holders must earn a <u>minimum of 60 Continuing Development Units (CDUs) during</u> <u>each 3-year cycle</u>. The five steps of certification maintenance are:

- 1. Earn a minimum of 60 Continuing Development Units
- 2. Enter hours into the BA Development Log
- 3. Pay recertification fee
- 4. Submit recertification application
- 5. Receive confirmation email from IIBA Congratulations! You are Recertified!

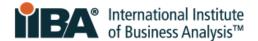

#### 2.0 Enter Your CDUs

## 1. Login to Your IIBA Account

Login with your IIBA credentials.

**Note**: If you are in **Suspended status**, refer to section **5.0 Suspended Status** for an important overview before completing these steps.

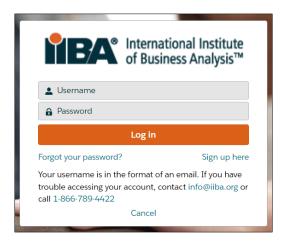

# 2. Access the Certification Summary Page

After logging in, click on your name in the top menu bar and click on My Dashboard.

You will see the maintenance due date for your CCBA.

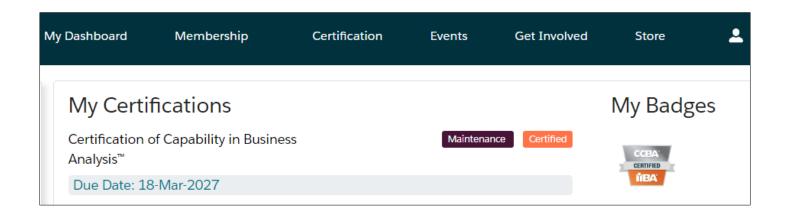

Click on Maintenance.

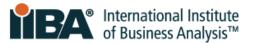

This will take you to the **Certification Summary Page.** Select **CCBA** to get started.

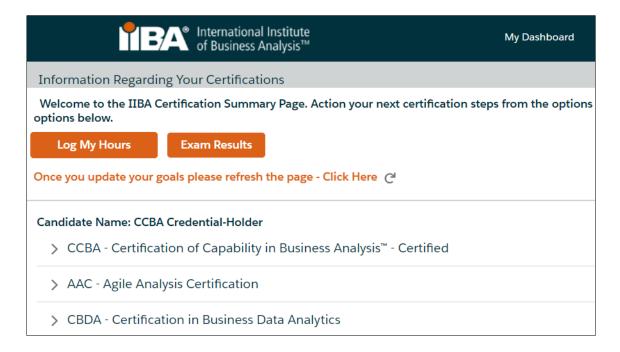

A list of goals and certification maintenance requirements appears.

As you work to complete your application, this screen will update to monitor your progress.

The system will translate your hours into CDUs.

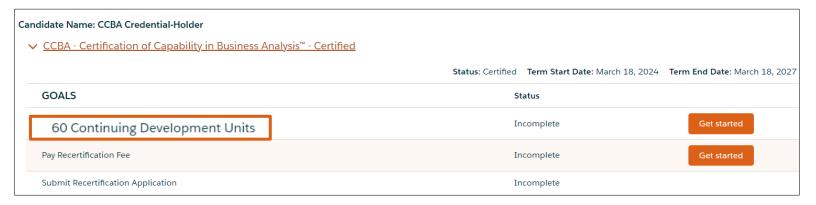

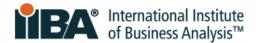

| RECERTIFICATION REQUIREMENTS    |             |                  |              | Met |
|---------------------------------|-------------|------------------|--------------|-----|
| REQUIREMENT NAME                | CDUs EARNED | CDUs MAX ALLOWED | CDUs MET     |     |
| Professional Development:       | 0           | 30               | 0            |     |
| Formal Academic Education:      | 0           | 30               | 0            |     |
| Self-Directed Learning:         | 0           | 15               | 0            |     |
| Work History:                   | 0           | 25               | 0            |     |
| Professional Activities (CDUs): | 0           | 30               | 0            |     |
| Volunteer Service:              | 0           | 30               | 0            |     |
| Transfered CDUs:                |             |                  |              |     |
| Total                           | 0           |                  | Less than 60 |     |
| Transfer of CDUs per cycle:     |             | 20               |              |     |

#### **60 Continuing Education Units** (CDUs) are required **every 3 years.**

Credential holders may achieve CDUs in any combination of categories. They are not required to record CDUs in all categories but must record CDUs in more than one category and adhere to category maximums.

|                                               | Category<br>Maximum |                                             | Category<br>Maximum |
|-----------------------------------------------|---------------------|---------------------------------------------|---------------------|
| <ul> <li>Professional Development</li> </ul>  | 30 CDUs             | <ul><li>Work History</li></ul>              | 25 CDUs             |
| <ul> <li>Formal Academic Education</li> </ul> | 30 CDUs             | <ul> <li>Professional Activities</li> </ul> | 30 CDUs             |
| <ul> <li>Self-Directed Learning</li> </ul>    | 15 CDUs             | <ul> <li>Volunteer Service</li> </ul>       | 30 CDUs             |

For credential holders who record more than 60 CDUs in the final year of their current 3-year cycle, up to 20 CDUs will be transferred to the next 3-year cycle.

Refer to the <u>CCBA Recertification Handbook</u> for complete information about qualifying activities and CDU values within each Continuing Development category.

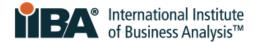

## 3. Enter 60 Continuing Development Units

Let's imagine that you have completed these activities, all aligned with the **BABOK Guide**:

| Activity                                                        | Category                 |
|-----------------------------------------------------------------|--------------------------|
| Completed a 10-hour online course                               | Professional Development |
| Contributed to a 1,000-hour project at work                     | Work History             |
| Member of a panel discussion at an IIBA Conference              | Professional Activities  |
| Volunteered for 18 hours on IIBA Editorial Committee            | Volunteer Service        |
| Spent <b>7 hours reading articles</b> in the IIBA Knowledge Hub | Self-Directed Learning   |
| Completed a 15-credit college course                            | Formal Education         |

Let's enter each of these activities in your BA Development Log.

In your Goals list, click **Get Started** to begin entering your 60 CDUs.

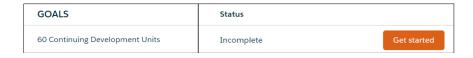

The BA Development Log is shown on your screen and displays what you entered for your initial certification.

Note that entries cannot be changed after 7 days. Make changes prior to the  $7^{th}$  day or complete the entries just before you submit your application.

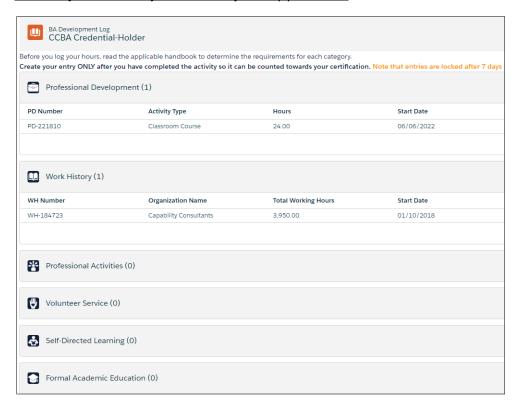

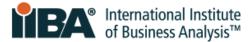

# **Enter Professional Development**

On the Professional Development category click **New**.

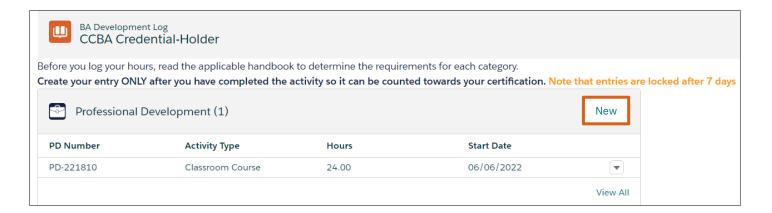

Select **Online Course** and click **Next** to enter the course you completed.

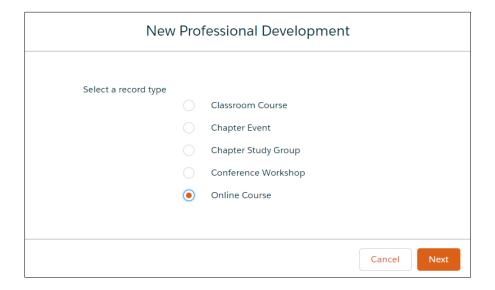

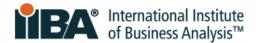

Complete the required fields. Enter 10 hours and select the relevant domain(s). Click Save.

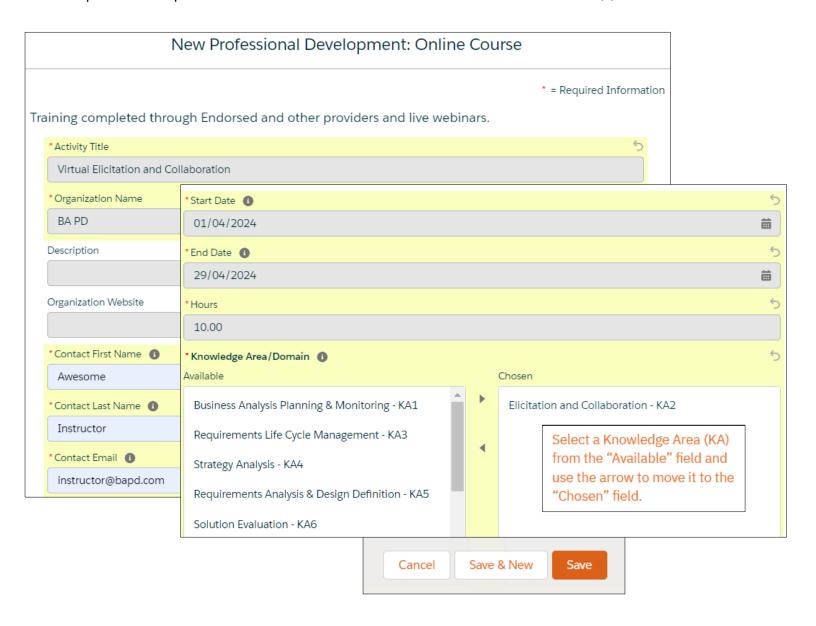

| KA/Domain Name                            | KA/Domain # |
|-------------------------------------------|-------------|
| Business Analysis Planning & Monitoring   | KA1         |
| Elicitation and Collaboration             | KA2         |
| Requirements Life Cycle Management        | КАЗ         |
| Strategy Analysis                         | KA4         |
| Requirements Analysis & Design Definition | KA5         |
| Solution Evaluation                       | KA6         |

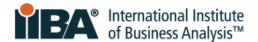

Your entry is saved in the Log.

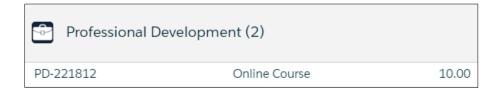

Select **See Progress on My Certifications** where the system tracks CDUs Earned, CDUs Max Allowed, and CDUs Met.

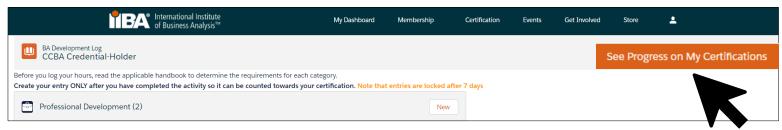

Use the refresh link (upper left) to view your updated progress.

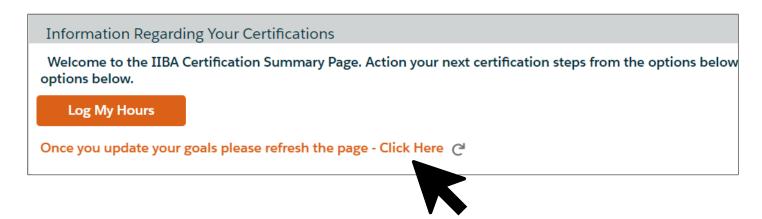

Then click on CCBA.

Progress on meeting the Requirements is shown.

| RECERTIFICATION REQUIREMENTS |             |                  |          |
|------------------------------|-------------|------------------|----------|
| REQUIREMENT NAME             | CDUs EARNED | CDUs MAX ALLOWED | CDUs MET |
| Professional Development:    | 10          | 30               | 10       |

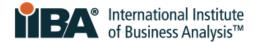

## **Enter Work History**

In your Goals list, click **Get Started** to continue entering your CDUs.

On the Work History category of your BA Development Log, click New.

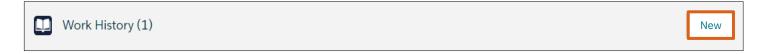

Complete the required fields.

Please ensure that each required field is filled in accurately and completely.

Inaccurate and/or incomplete information will be flagged upon audit.

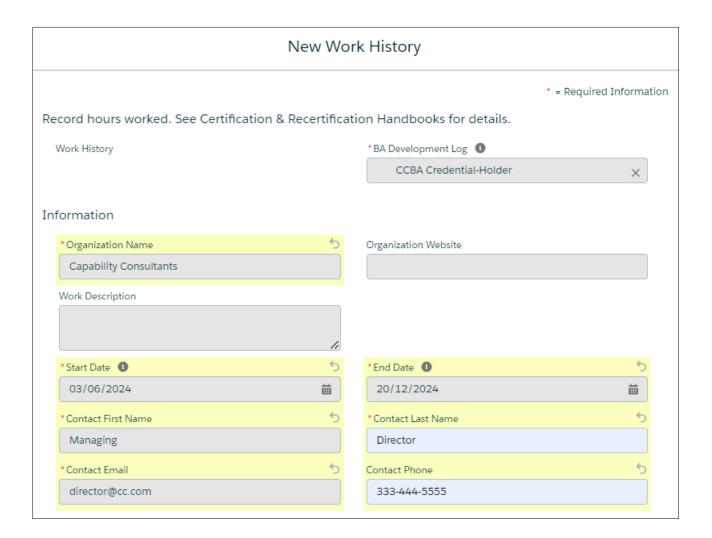

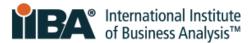

#### Enter the 1,000 hours you worked, broken down by the relevant KAs. Click Save.

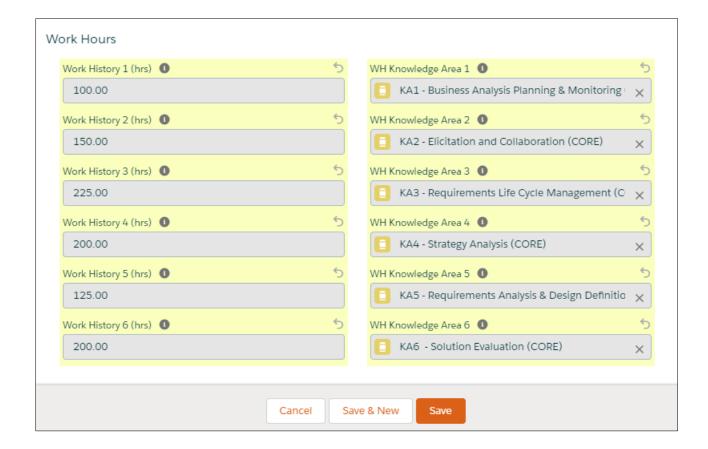

#### Your entry is saved in the Log.

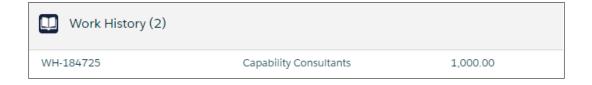

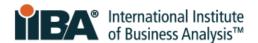

As described on **p. 9**, select See Progress on My Certifications

Use the refresh link Click Here C

And click on **CCBA** to view your updated progress.

Progress on meeting the Requirements is shown.

As stated in the <u>CCBA Recertification Handbook</u>: 200 hours of business analysis work experience = 1 CDU Therefore, your 1,000 hours = 5 CDUs

| RECERTIFICATION REQUIREMENTS    |             |
|---------------------------------|-------------|
| REQUIREMENT NAME                | CDUs EARNED |
| Professional Development:       | 10          |
| Formal Academic Education:      | 0           |
| Self-Directed Learning:         | 0           |
| Work History:                   | 5           |
| Professional Activities (CDUs): | 0           |
| Volunteer Service:              | 0           |
| Transfered CDUs:                |             |
| Total                           | 15          |

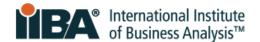

#### **Enter Professional Activities**

In your Goals list, click **Get Started** to continue entering your CDUs.

On the Professional Activities category of your BA Development Log, click **New**.

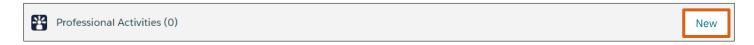

Complete the required fields. Select Panel Member/Moderator for Professional Activity Type. Click **Save**.

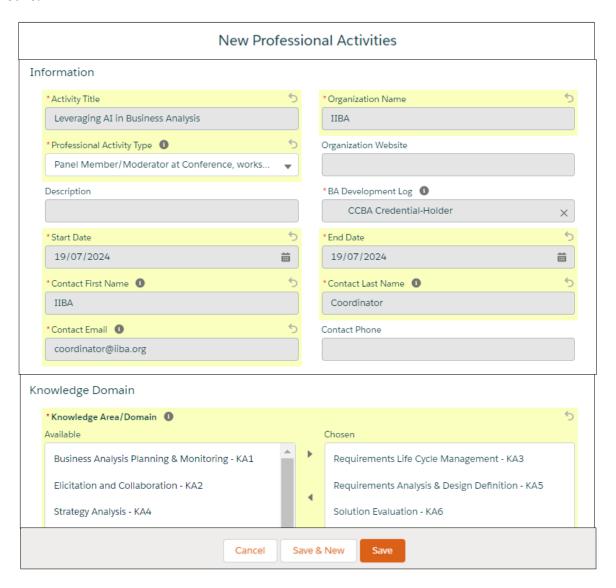

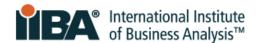

Your entry is saved in the Log.

Note that for moderating or serving on a conference panel, 5 CDUs are earned regardless of the clock time.

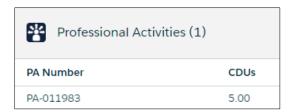

As described on **p. 9**, select See Progress on My Certifications

Use the refresh link Click Here C

And click on **CCBA** to view your updated progress.

Progress on meeting the Requirements is shown.

| RECERTIFICATION REQUIREMENTS    |             |
|---------------------------------|-------------|
| REQUIREMENT NAME                | CDUs EARNED |
| Professional Development:       | 10          |
| Formal Academic Education:      | 0           |
| Self-Directed Learning:         | 0           |
| Work History:                   | 5           |
| Professional Activities (CDUs): | 5           |
| Volunteer Service:              | 0           |
| Transfered CDUs:                |             |
| Total                           | 20          |

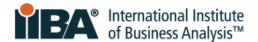

#### **Enter Volunteer Service**

In your Goals list, click **Get Started** to continue entering your CDUs.

On the Volunteer Service category of your BA Development Log, click **New**.

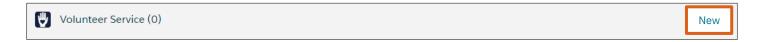

Complete the required fields and click Save.

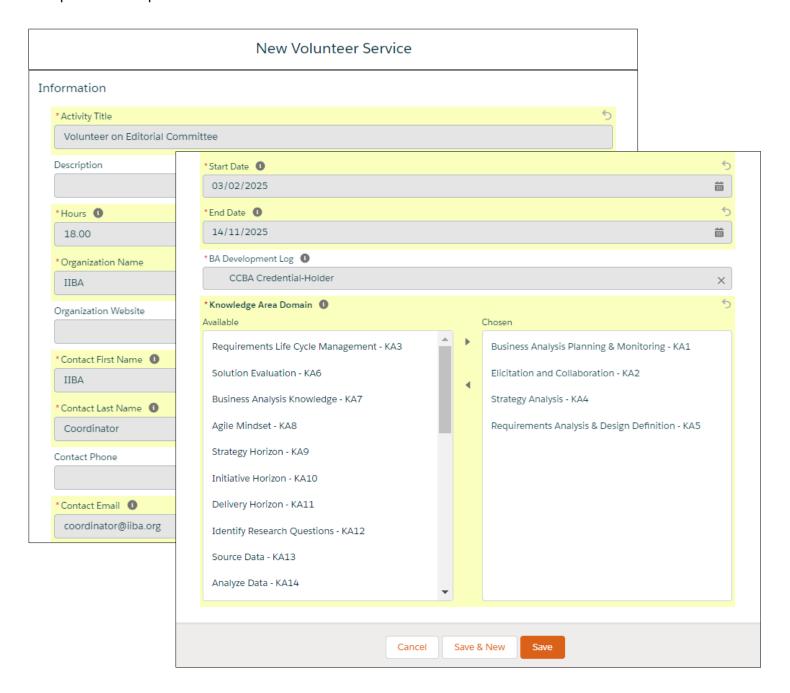

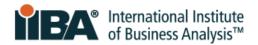

Your entry is saved in the Log.

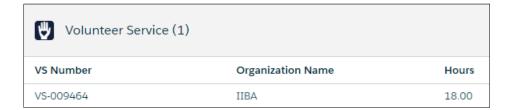

As described on **p. 9**, select See Progress on My Certifications

Use the refresh link Click Here C

And click on **CCBA** to view your updated progress.

Progress on meeting the Requirements is shown.

| RECERTIFICATION REQUIREMENTS    |             |
|---------------------------------|-------------|
| REQUIREMENT NAME                | CDUs EARNED |
| Professional Development:       | 10          |
| Formal Academic Education:      | 0           |
| Self-Directed Learning:         | 0           |
| Work History:                   | 5           |
| Professional Activities (CDUs): | 5           |
| Volunteer Service:              | 18          |
| Transfered CDUs:                |             |
| Total                           | 38          |

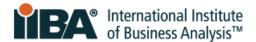

## **Enter Self-Directed Learning**

In your Goals list, click **Get Started** to continue entering your CDUs.

On the Self-Directed Learning category of your BA Development Log, click **New**.

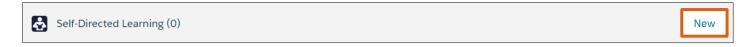

Complete the required fields and click Save.

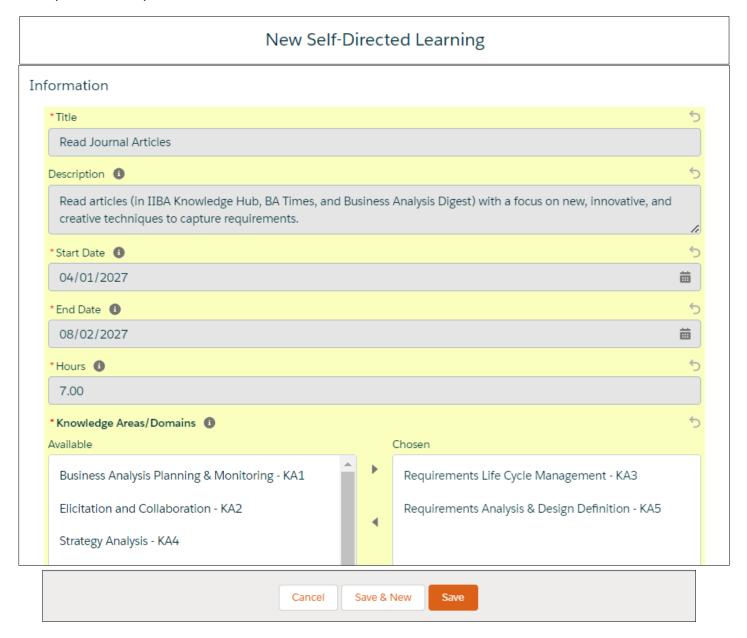

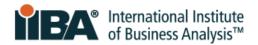

Your entry is saved in the Log.

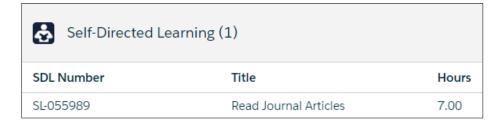

As described on **p. 9**, select See Progress on My Certifications

Use the refresh link Click Here C

And click on **CCBA** to view your updated progress.

Progress on meeting the Requirements is shown.

| RECERTIFICATION REQUIREMENTS    |             |
|---------------------------------|-------------|
| REQUIREMENT NAME                | CDUs EARNED |
| Professional Development:       | 10          |
| Formal Academic Education:      | 0           |
| Self-Directed Learning:         | 7           |
| Work History:                   | 5           |
| Professional Activities (CDUs): | 5           |
| Volunteer Service:              | 18          |
| Transfered CDUs:                |             |
| Total                           | 45          |

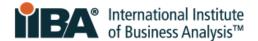

#### **Enter Formal Academic Education**

In your Goals list, click **Get Started** to continue entering your CDUs.

On the Formal Academic Education category of your BA Development Log, click New.

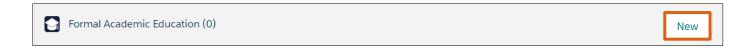

Complete the required fields and click Save.

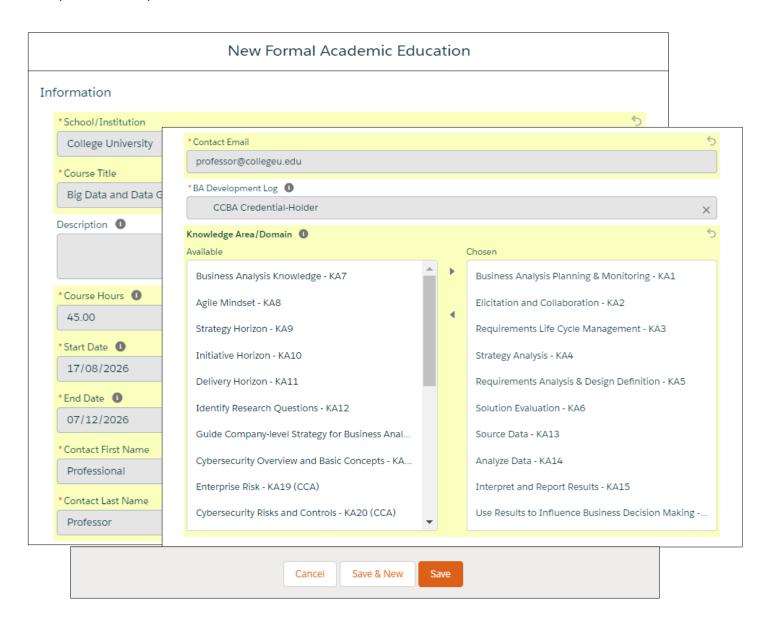

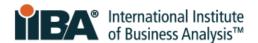

Your entry is saved in the Log.

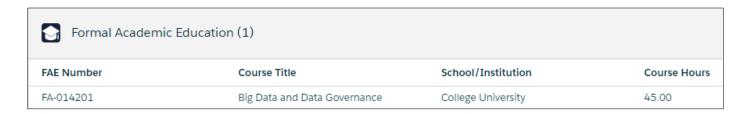

As described on **p. 9**, select See Progress on My Certifications

Use the refresh link Click Here C

And click on **CCBA** to view your updated progress.

Progress on meeting the Requirements is shown.

You have earned 60 CDUs.

A checkmark shows that the Goal of 60 Continuing Development Units is Complete!

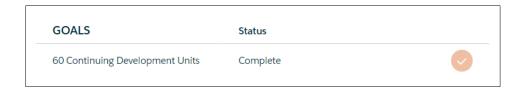

| RECERTIFICATION REQUIREMENTS    |             |                  |          |
|---------------------------------|-------------|------------------|----------|
| REQUIREMENT NAME                | CDUs EARNED | CDUs MAX ALLOWED | CDUs MET |
| Professional Development:       | 10          | 30               | 10       |
| Formal Academic Education:      | 15          | 30               | 15       |
| Self-Directed Learning:         | 7           | 15               | 7        |
| Work History:                   | 5           | 25               | 5        |
| Professional Activities (CDUs): | 5           | 30               | 5        |
| Volunteer Service:              | 18          | 30               | 18       |
| Transfered CDUs:                |             |                  |          |
| Total                           | 60          |                  | 60 🗸     |

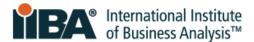

# 3.0 Pay the Recertification Fee

NOTE: The CCBA recertification fee is non-refundable and non-transferable.

In your Goals list, click **Get Started** to Pay Recertification Fee.

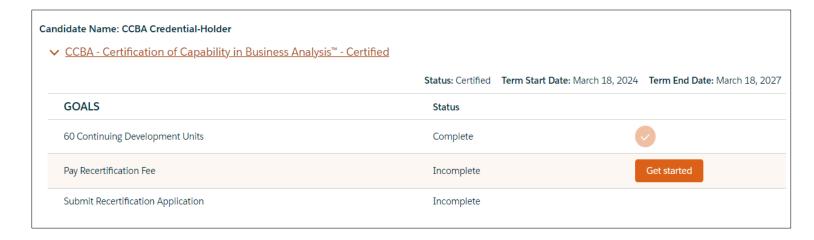

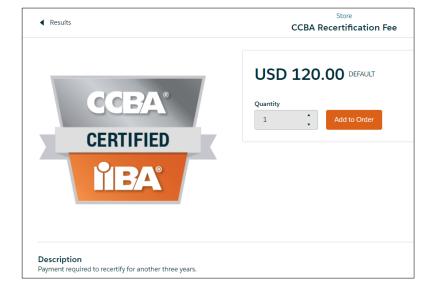

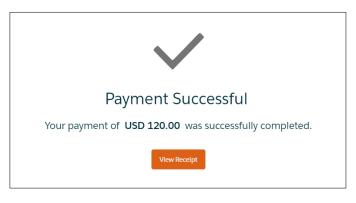

Click Add to Order and Checkout to pay the Recertification Fee.

Complete the information and click **Process Payment**.

A receipt will be generated once the payment is processed. To see your receipt, click **View Receipt**.

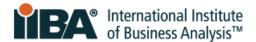

# 4.0 Submit Your Application

In your Goals list, click **Get Started** to submit your application.

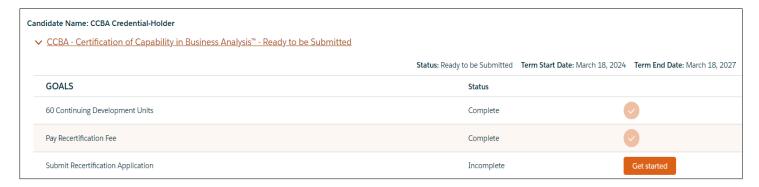

## 1. Agree to the Attestations

| Poforo vou | Submit your   | Application  | you will be   | acked to re | ead and abide | hv  |
|------------|---------------|--------------|---------------|-------------|---------------|-----|
| seiore vou | Subillit voul | Abblication. | vou will be a | askeu to re | tau anu abiue | DV. |

- ☐ Code of Ethical Conduct and Professional Standards
- □ IIBA Recertification Terms and Conditions

# 2. Opt In or Out of the Certified Professional Directory

Check the box to provide your consent if you would like your name to appear in the <u>Certified Professional Directory</u>.

The information will include your:

- ☐ Certification achieved and date
- ☐ Full name
- ☐ City, state/province, and country

If you prefer to opt out, leave the consent box unchecked.

# Do you consent to having the following information made publicly available, upon your achievement of the certification, on our international public registry, located within the Certified Registries section of the IIBA website, and used for statistical purposes by IIBA for affiliated chapters and organizations: 1. Certification achieved 2. First and last names 3. City, state/province and country 4. Certification date

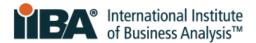

If you consent now but decide to opt out of the directory in the future, follow these steps:

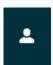

- 1. Login with your IIBA credentials.
- 2. Click on the Profile icon in the top menu bar. Select Profile.
- 3. Scroll down the page to Agreements. Click Change.
- 4. De-click the Cert Directory Consent option and Save.

#### 3. Submit the Attestations Page

When you click Submit on the Attestations Page, your application will be submitted.

Your status will then be **Certified** (for the new maintenance term) or **Recertification in Audit** (if randomly selected for an audit).

This status will appear on the **Certification Summary Page** and in an email sent to you from IIBA. If applicable, instructions will be included for proceeding through the audit process.

Refer to the <u>CCBA Recertification Handbook</u> and emails from IIBA for certification maintenance requirements in your new 3-year cycle as a CCBA credential holder.

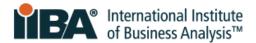

# **5.0 Suspended Status**

To enter CDUs while in Suspended status, <u>login</u> with your IIBA credentials.

Click on your name in the top menu bar and click on My Dashboard.

Note your term end date, shown as your recertification **Due Date**.

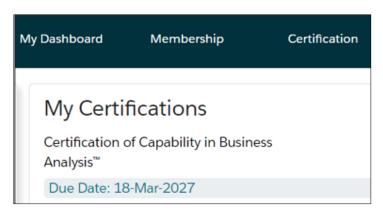

Navigate to your **BA Development Log**, as described in section **2.0** of this Guide.

Select your CDU Activity categories and complete the information.

#### For activities with start dates after your recertification Due Date (noted above), do the following:

- 1. In the **Activity Title** field, after the activity name, enter in parentheses the actual start date and end date for the activity.
- 2. In the **Start Date** field, enter a date that is 1 day **before** the last day of the term.

  This is a crucial step. You must enter 1 day prior to the maintenance Due Date in order for the system to accept your entry.
- 3. In the **End Date** field, enter the activity end date.

#### In this Example:

The term that is now in suspension ran from March 18, 2024 to March 18, 2027.

The credential holder in Suspended status is entering CDUs earned from April 10, 2027 to April 11, 2027.

Activity Title: Activity abc (April 10, 2027 to April 11, 2027)

**Start Date:** March 17, 2027 **End Date:** April 11, 2027

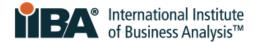

The recertification date of the credential holder's next 3-year cycle **remains the same** regardless of whether the holder went into Suspended status (i.e. the suspension period overlaps the first year of the next 3-year cycle.)

Any CDUs earned during the suspension period and applied to recertification **may not be applied again** to the next 3-year cycle.

Credential holders who do not recertify on time will be given a **1-year grace period** to record their CDUs, pay the recertification fee and submit the application without penalty.

Credential holders who do not meet and submit their CDU requirements within the 1-year suspension period will **become Uncertified**.

Uncertified candidates who wish to reinstate their certification can do so within **5 years** after the loss of their credential. Contact <u>certification@iiba.org</u> for information.

After **5 years** in Uncertified status, reinstatement is **not** allowed, and candidates will be required to re-apply for certification and re-take the exam.

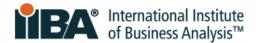

For over 20 years, the International Institute of Business Analysis™ (IIBA®) has shaped the practice of business analysis to achieve better enterprise outcomes. A professional association with 30,000 members, 120 chapters, 1,500 volunteers, and 500 partners worldwide, IIBA supports the recognition of business analysis within organizations. It enables networking and community engagement, provides foundational standards and resources, and offers internationally recognized certification programs for career advancement. For more information, visit iiba.org.